# 系所人工加選操作流程:很重要!很重要!很重要!

### 1. 設定選課人數:進入「選課資料(含論文)」

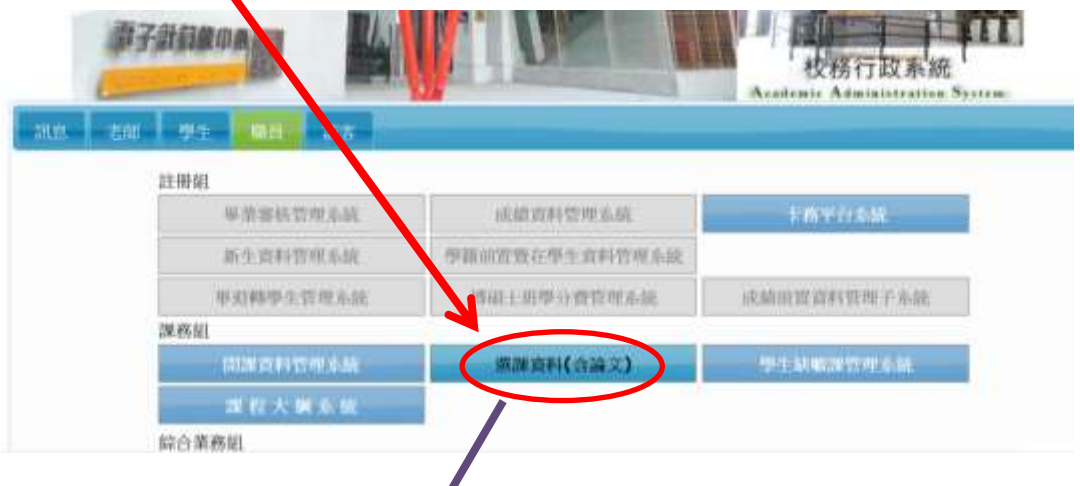

2.大學部【必修課】的「外系人數」、「本系人數」,是上次選課剩餘的人數; 但是「本班人數」不會變動」,因為系統會自動帶入。

例如本班、國文」於7月初選完課,「外系人數剩0人」、「本系人數剩7 人」,「本班人數原設定60人」,因為必修課系統會自動帶入,所以選完課後, 木班人數仍然是60人,不會變動,若重新設定本班人數,請考量轉學(系) 生名額。

4但是【研究所的公修課】,由研究生親自加選,所以本班剩餘人數,就是1 月初選完課的剩餘人數,與大學部完全不同,兩者不同,請勿混淆。

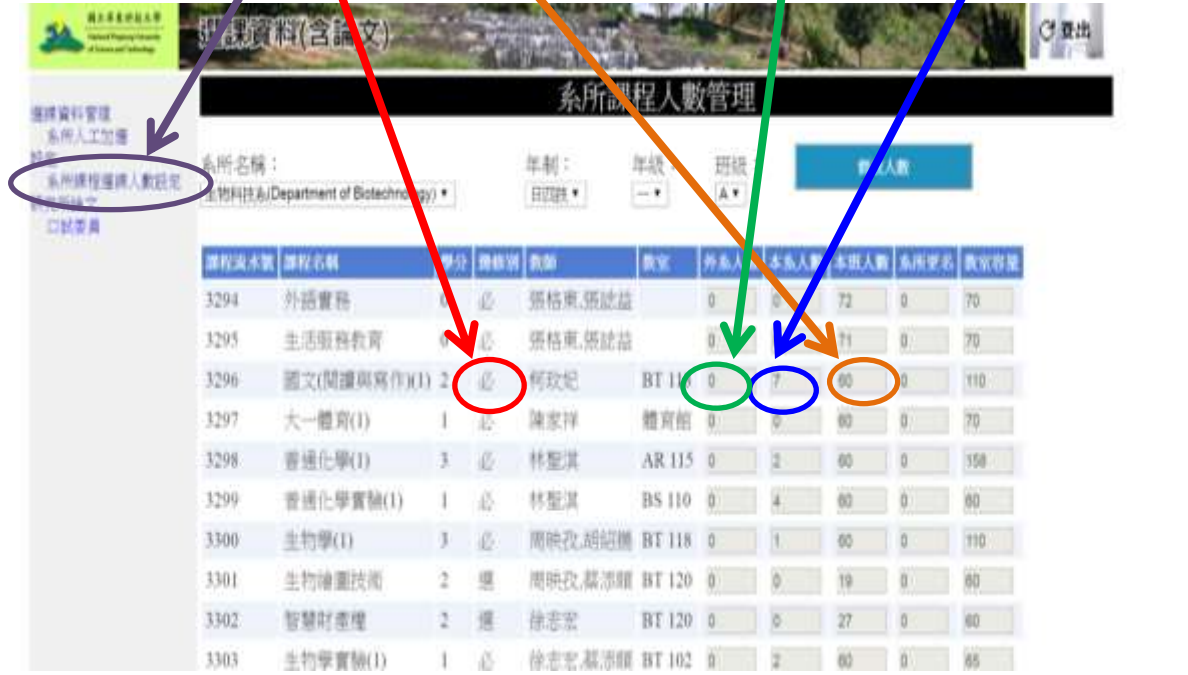

第1頁、共 5 頁

3、人工加選操作流程:點選【系所人工加選】 **KATAK WARDER** STUNT 用点像束料技大學 3181 ш 4期限資源管理系统 **爆味資料管理**<br>爆媒人數查施 研究所論文<br>日試委員 [名称(00) 8838 人工加工 i. г  $-700$ **第五章 東府府大学→政秘:81201 平東熱内海部左岸村学元時1號・電球場施:4886-8-7703202**<br>Copyright@2010 All Rights Reserved 既確め有 は何外式生林武・時丸突<u>空軍中心</u>無量 4、輸入 1【學號】查詢、輸入 **2**【流水號】、再點 3【加選】。 2 校務行政系統 **C 亚出 参生与勤務試習理系統** 植成窗环管理 **保護人数変数**<br>系统人工加强 103 學年度 第2學期 系所(辦)網路加選系統 研究所論文 □加重員 學號: 010130002 H& Walter 名法研 **ES 图** 11 本學期:最低應修學分數:12 **系防:生物科技系** 最高可修學分數:28 **系所示法** · ( 京水號:3322 投津學容 進津加進<br>法師分量人数人数 星面外系 本系 本班 王系 **COMMERS** ○ 2 0 01 80 1020 3 加油 成活 順活 316 322 主的資訊學部誌 进煤系统 流水號 课程名稱 授加老舗 學分 簡文 修道 撒室 屋際 1141 實施專題 胡同牌 **BT 118**  $2.3$ 9,9 **IR**  $5.6$ 1144 单位學 据档案 BT 304 13 **ig** h 3345 基因體學 除志宏 b **R** BT 120  $34$ U. 3346 野生動物生態及經營管理 陳添喜  $\frac{1}{2}$ 19 BT 120 k.  $12$ 3349 勤物行為學 基质度  $\frac{1}{2}$ 谍 BT 304 u.  $56$ 23 6 18  $\overline{3}$ œ BT 120  $0.1$  $2.12$  $x$ *u* 

### 5、請拉到最下面,不用輸入原因,直接點【加選】

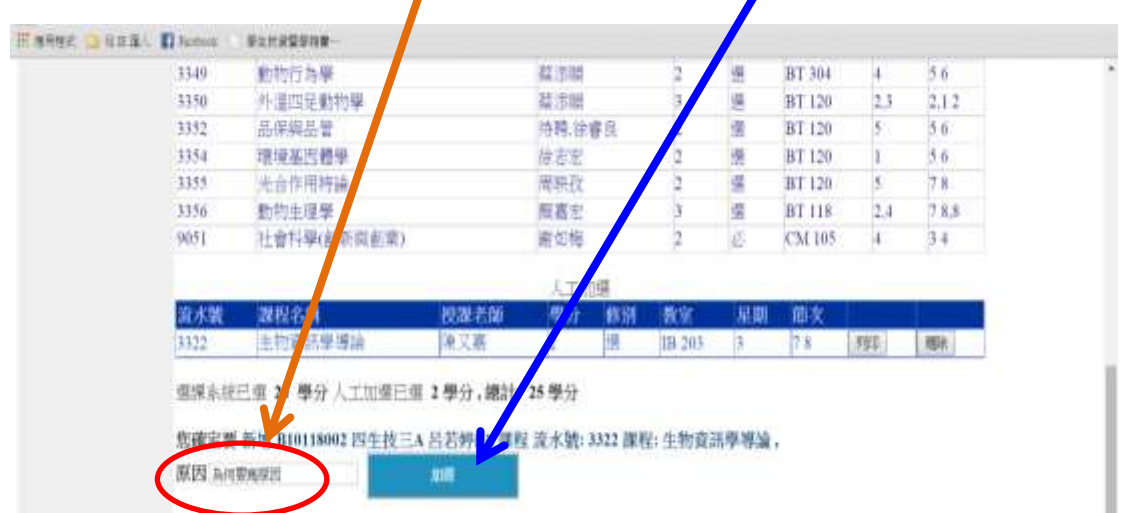

第2頁、共 5 頁

## 6、請點人工加選的【列印】

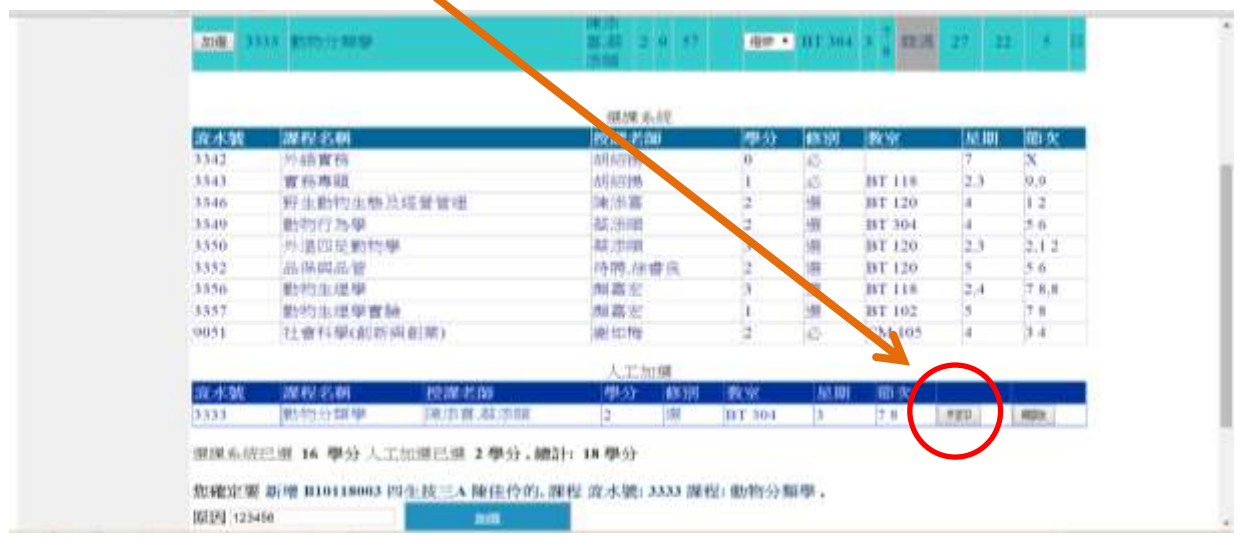

7、列印【申請表】,請同學簽名確認,<del>第一聯交給學生自存,第二聯送至教務處</del>。

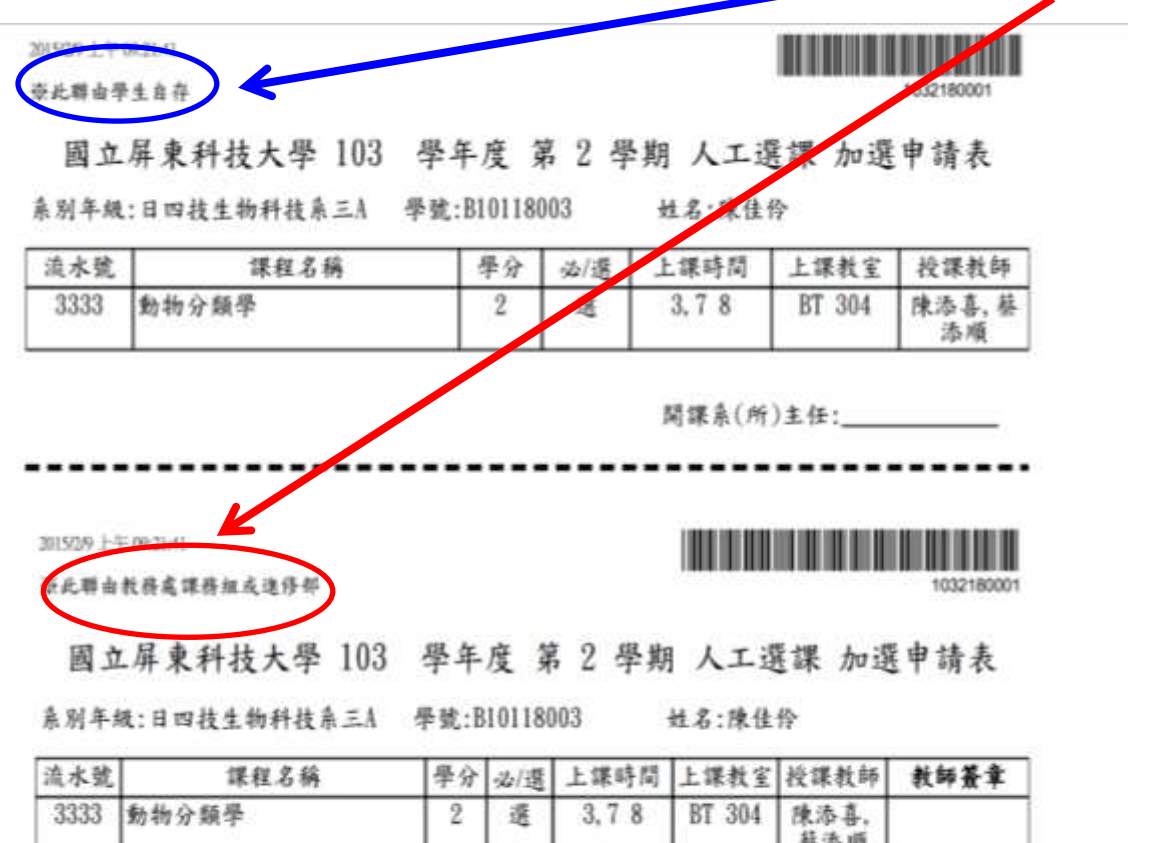

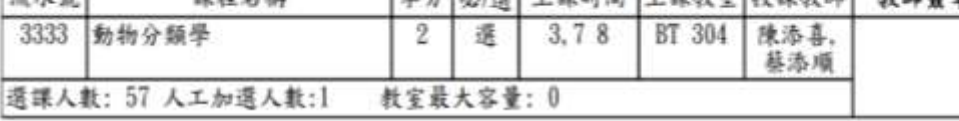

第3頁、共 5 頁

## 8、完成人工加選後,請立即轉檔,選課資料才會進入學生課表。

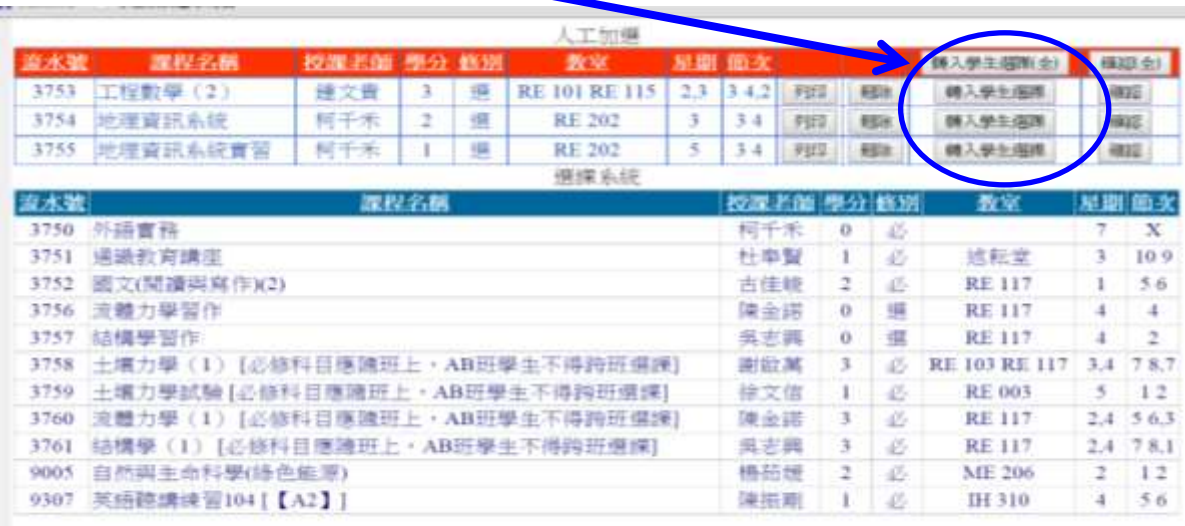

道深系統已選 16 學分 人工加選已選 6 學分, 總計: 22 學分

9、查詢 AB 班,開設同一個科目的選課人數,點選【選課人數查詢】

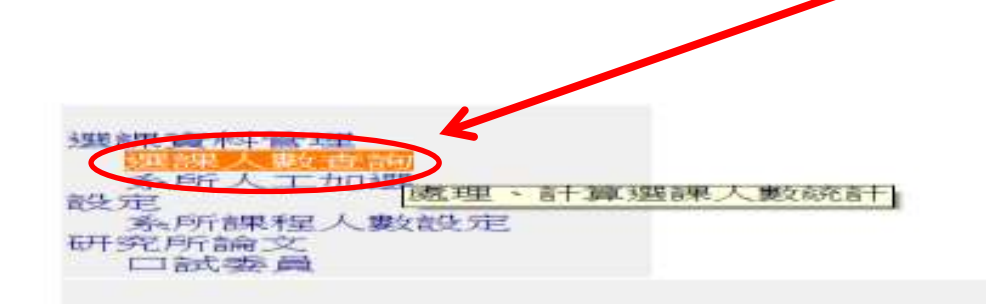

10、輸入 **A** 班流水號、**B** 班流水號,點選 **2**【學生線上選課系統】,再點選 **3**【查詢】**OF BIR** HALL ARREAM CO. 课程修课人数查录 丗 流水壁1:3737 號2 3760 在政课課資料 要生線上课課系統

牧務行取

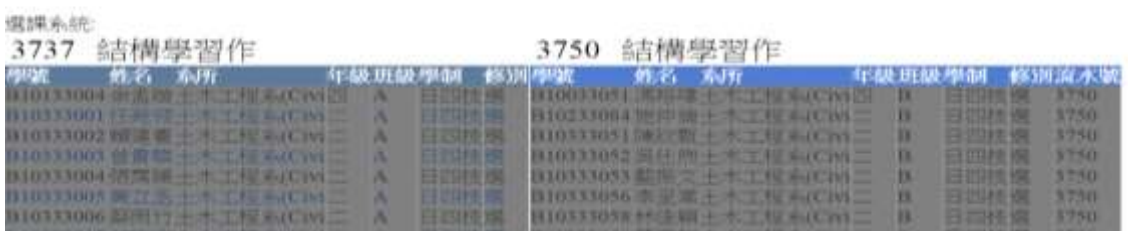

11、教室容量人數小於餘額人數,會造成系辦人工加選系統無法加選, 条統畫面會變黑,系統會鎖性,除非調整教室容量,才可人工加選。 注意:除非教室容量可增加座位及老師同意,始可調整教室容量。

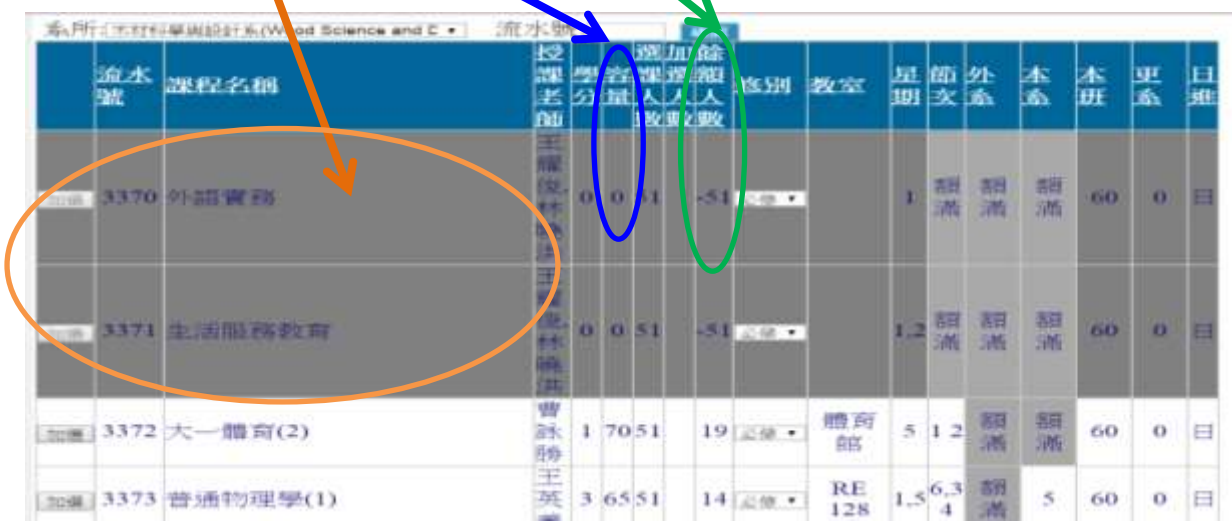

### 12. 調整【教室容量】:進入「系所課程人數設定 」

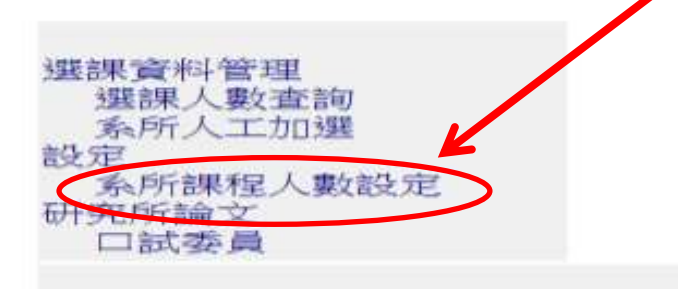

## 13.請調整最右邊【教室容量】將人數調整大於【額餘人數】,即可加選。

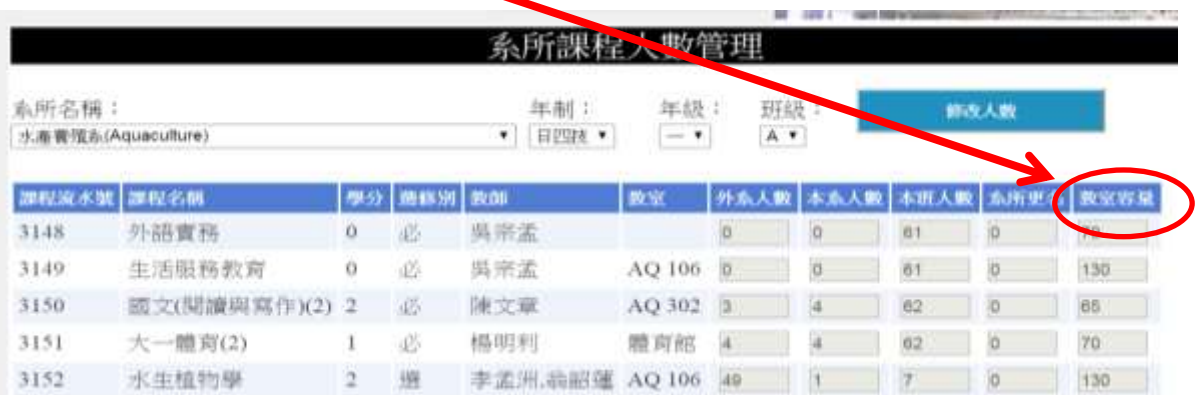

## 14.每日下班前請將【第二聯人工加選申請表】送至教務處,請勿送交收發室, 謝謝。

#### 第5頁、共 5 頁